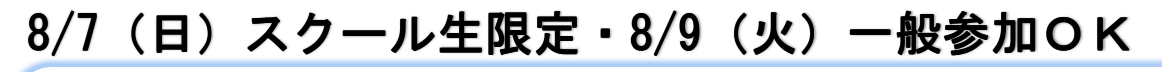

逆上がりの『コツ』がわかる!! 親子逆上がりセミナー

前回、大好評だった「逆上がりセミナー」を、今年も開催する事になりまし た。「どうすれば早くできる様になる?」「どこの筋力が必要?」 といった疑 問にお答えします。

また、お子様の更なる上達に繋がるよう逆上がりのコツや鉄棒が無くてもでき る練習方法・親子での練習方法など、実技を交えて基礎から詳しくお話しさせ て頂きます。

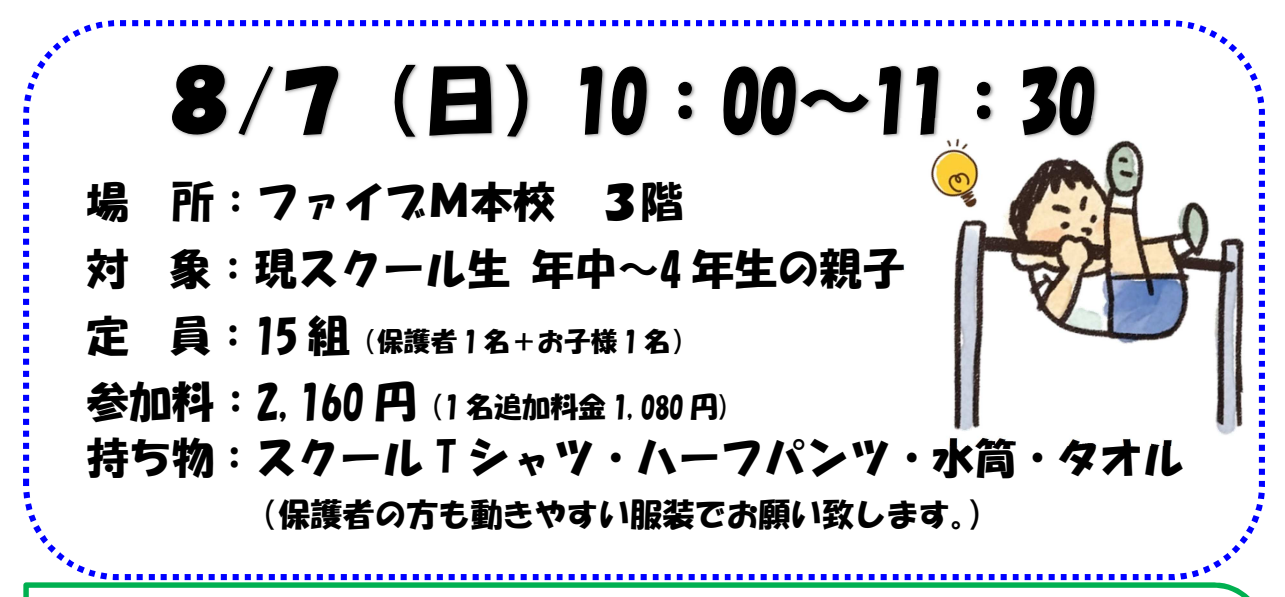

同じ内容のセミナーを夏休み短期教室でも開催します!

体划公 075-255-4401

## $8/9$  (火)  $13 \div 00 \sim 14 \div 30$

場 所:ファイブM本校 3階 定 員:12 組(保護者1名+お子様1名) 対 象:年中~4 年生の親子(一般参加可)参加料:2,700 円(1 名追加料金 1,080 円) 持ち物:親子共動きやすい服装・水筒・タオル

〈8/7(日)申込〉6/15(水)本校直接電話予約 13:00~(先着順) ※先行予約 6/15 (水) 11:00~ (詳しくは裏面参照) 〈8/9(火)申込〉6/17(金)本校直接予約 13:00~、電話予約 14:30~(先着順) 各セミナー共、予約後 10 日以内に参加料をお支払下さい。

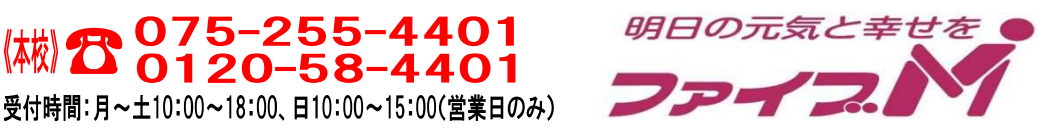

## 【親子逆上がりセミナー先行予約方法】

対象 · 本校 · 西陣校スクール生(メール登録・Web 登録者) 人数:8 組限定(保護者 1 名・年中~4 年生のお子様 1 名)<br>- … 日時:6 月 15 日(水)11:00~<br>

- ★メール登録・Web登録がまだの方は、ご利用頂けませんので、この機会にご登録をお願いします。
- ★申し込み方法★
- ①ファイブMホームページから下記バナーを開くか、下記QRコードを読み取って下さい。
- │ 会員様用専用ページ │ → 『パスワード 0208』を入力し『Enter』→<br><sup>ファイブM</sup>メバーサービュ メンバーサービス 『ウェブ振替専用ページ』を開く。(スリムを開く)
	- ②『会員 NO』と『パスワード』を入力してログインする。
- ③『イベント一覧』を押す。

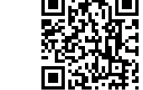

- ④『翌月へ』を <sup>2</sup> 回押す。
- ⑤『親子逆上がりセミナー』を選択し申し込む。
- ※保護者・ごきょうだい等追加でご参加希望の方(追加 1 名 1,080 円)は、<br>-6 <sup>月</sup> <sup>15</sup> <sup>日</sup>(水)18:<sup>00</sup> までに、電話で人数をお知らせ下さい。

(ファイブM本校 075-255-4401)

- ⑥『イベント予約完了メール』が届きます。メールが届かない場合は、本校までご連絡下さい。
- ⑦10 日以内に本校又は西陣校受付にて『申し込み用紙』のご記入と、『参加料』をお支払い下さい。

## 申込み日当日は、電話が混み合いますので、先行予約・メール登録・ Web登録に関するご質問は、前日までにお願い致します!!

「メール登録方法」 登録できるメールアドレスは1つです。

## ★登録後 web@five- web@five-m.com からメールが送信されます。受信拒否・メールフィルター・なりすまし 拒否設定をされている方は、事前に受信できるように設定して下さい。

①下記のQRコード又は下記アドレスから、お客様の情報を入力して送信して下さい。 ※QRコードが読み取れない、パソコンで登録される方はアドレスを直接入力して下さい。https://goo.gl/4Tb5WX

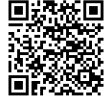

②メール送信後自動返信メールが送信されます。数時間たってもファイブMからメールが届かない際は下記項目をご確認下さい。

●受信設定をご確認ください

 【ドメイン指定をされている場合】→「@five-m.com」ドメインのメール受信許可設定をして下さい。 【メールアドレス指定をされている場合】→「web@five-m.com」からのメール受信許可設定をして下い。●迷惑メールフォルダをご確認下さい 迷惑メールフィルターを利用されている場合、弊社からのメールが[迷惑メール]フォルダに振り分けられることがありますので弊社からのメールを受信できるよう、フィルター設定をして下さい。

●なりすましメール拒否設定をご確認下さい

 「なりすましメール拒否機能」によるメールの未着については、一度この機能を無効にしてからメール受 信をお試し下さい。設定方法は各携帯会社により異なりますので、お手数ですがサービス元へお問い合わせ下さい。

『Web 振替登録方法』(メール登録完了後、Web 振替の登録を行って下さい。)

- ① ファイブMホームページから『会員様用専用ページファイブMメンバーサービス』を開く か、下記QRコードを読み取って下さい。
- ② 『パスワード 0208』を入力し『Enter』を押す。<br>◎ 『ウ ご写書書品』。 、、。ま埋土 (ユリノキ盟
- ③ 『ウェブ振替専用ページ』を押す。(スリムを開く)<br>④ 『ヘ号ジ紀』\*把士
- ④ 『会員登録』を押す。
- ⑤ 『施設会員様はコチラ』を押す。<br>◎ ヘ号特邦登員 。 、、
- ⑥ 会員情報登録ページ 各項目を入力し、『確認画面へ』を押す。 ※パスワードはご自分で設定し入力して下さい。
- ⑦ 会員情報確認ページ(PC メールアドレスは任意です。別の携帯アドレスを入れることも可 能です)

 『メールアドレス』を入力して下さい。既に施設にて登録されている場合は登録済のメー ルアドレスが表示されます。またメール受信を希望するメールアドレスの「受信する」にチェックを入れて下さい。

入力内容に誤りがない事を確認し、よろしければ『登録』をクリックして下さい。

⑧ 登録したメールアドレス宛に「登録完了通知」が送信されますのでご確認下さい。 以上で初回登録は完了です。

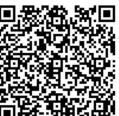